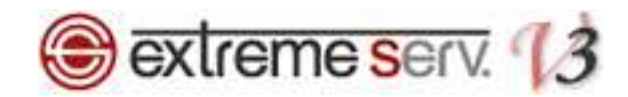

# **Sextreme serv.** hosts設定ガイド (Windows8の場合)

Ver.1

1 copyright(c) Digital-Effect Network CO.,LTD. All rights reserved.

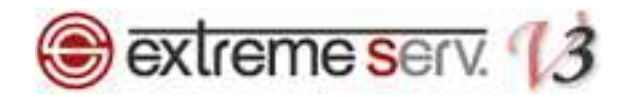

# 目次

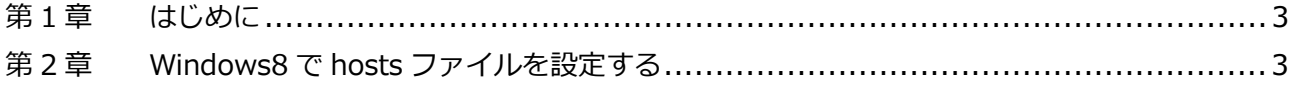

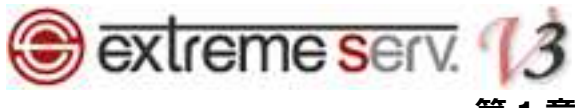

### 第1章 はじめに

他社サーバや当社サービスから extremeserv.(新サーバ)へ移行いただく場合、新サーバに Web データをアップして もサーバ切替を⾏うまでは、通常の http://www.お客様ドメイン で新サーバの Web データを確認することはでき ません。サーバ切替前に新サーバにアップしたページをご確認いただく場合は、hosts(ホスツ)ファイルの設定が必 要となります。下記手順で hosts ファイルを設定後、ページのご確認をお願いいたします。

※この設定はページ確認のため、一時的に行います。ご確認後は hosts に追加した情報の削除をお願いいたします。

## 第 2 章 Windows8 で hosts ファイルを設定する

1.

「Windows」キーと「F」キーをクリックしますと、検索画面が表示されます。

「すべての場所」を選択後、「Notepad」で検索します。

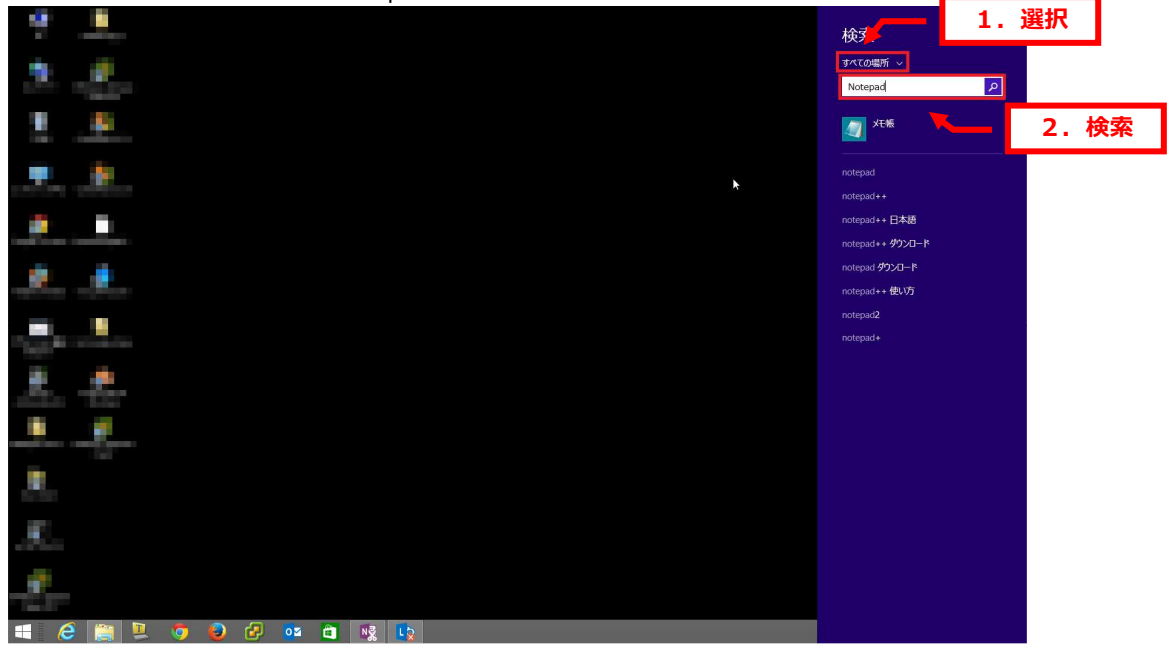

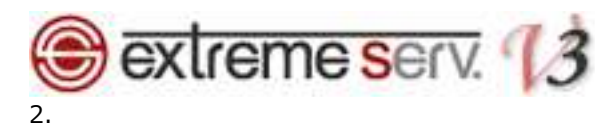

**「Notepad」が表示されましたら、右クリックで「管理者として実行」をクリックします。** 

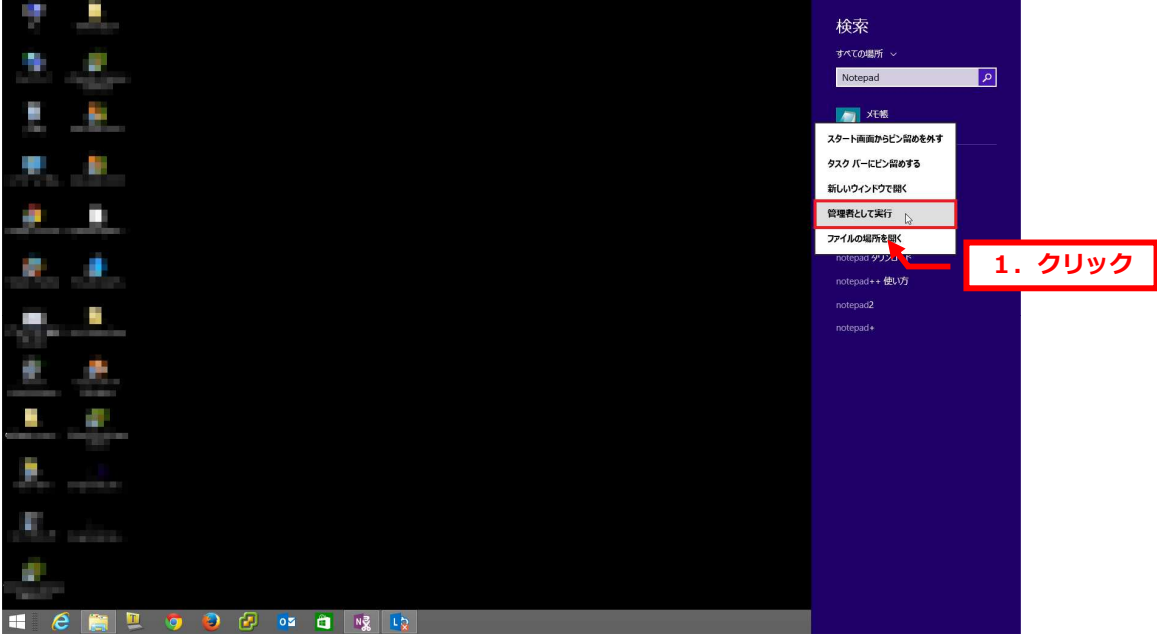

3.

「メモ帳」が表示されましたら、「ファイル」「開く」をクリックします。

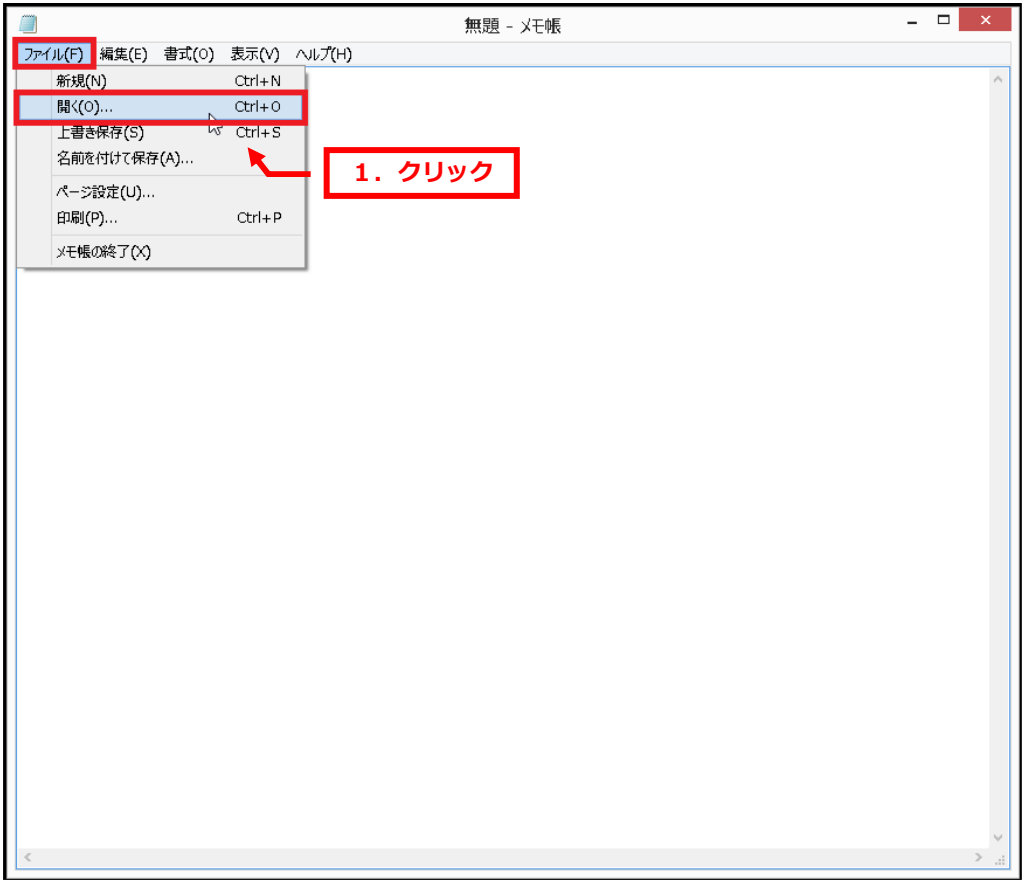

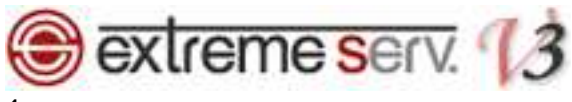

4.

### 下記の場所にアクセスし、「hosts」を選択後、「開く」をクリックします。

C:¥WINDOWS¥System32¥drivers¥etc¥hosts

※「hosts」が表⽰されない場合は「すべてのファイル」が選択されているかご確認ください。

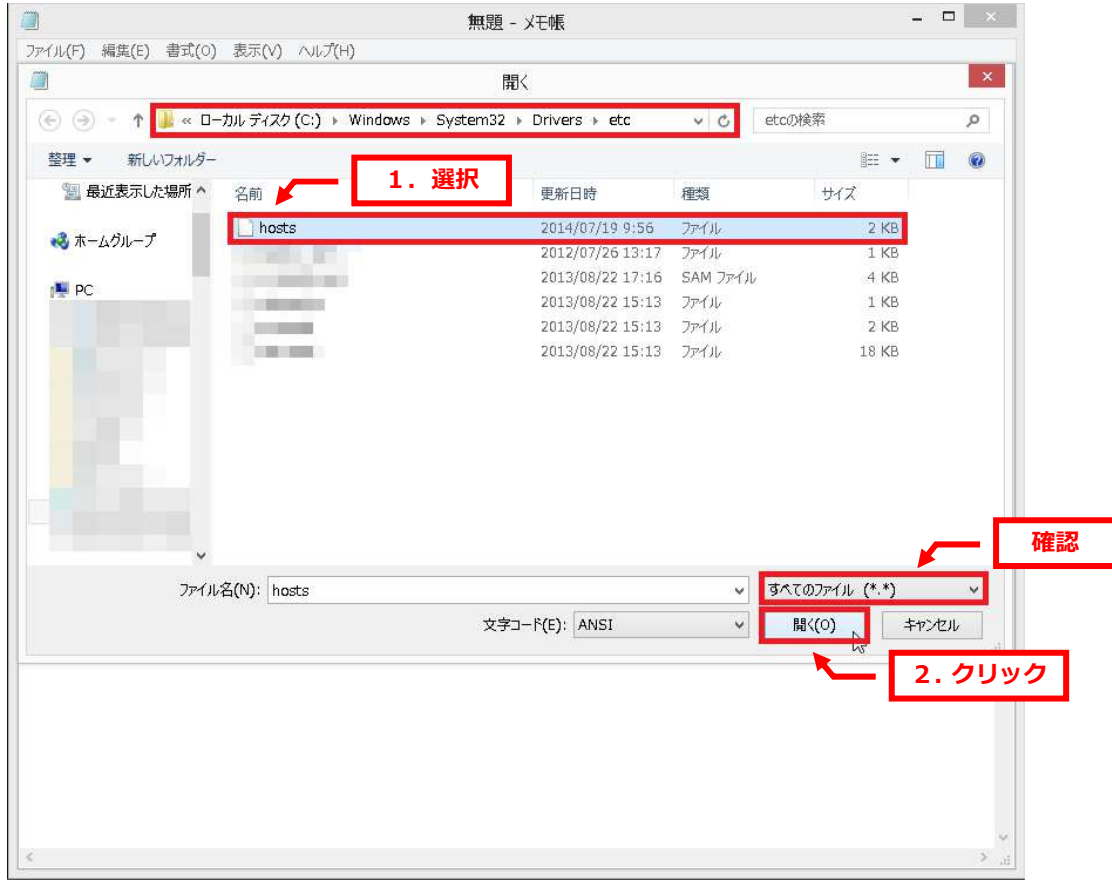

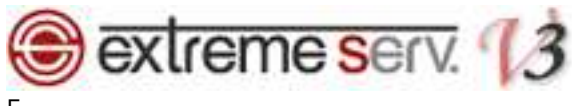

5.

「hosts」が表示されましたら、最終行に extremeserv.の IP アドレスとお客様のドメインを下記の通り、入力します。 ※ここでは例として extremeserv.の IP アドレスを「000.000.000.000」、ドメインを「example.com」にしていま す。

# 【⼊⼒例】 extremeserv.IP アドレス 半角スペース www.お客様ドメイン名

※その他の設定は変更しないでください。

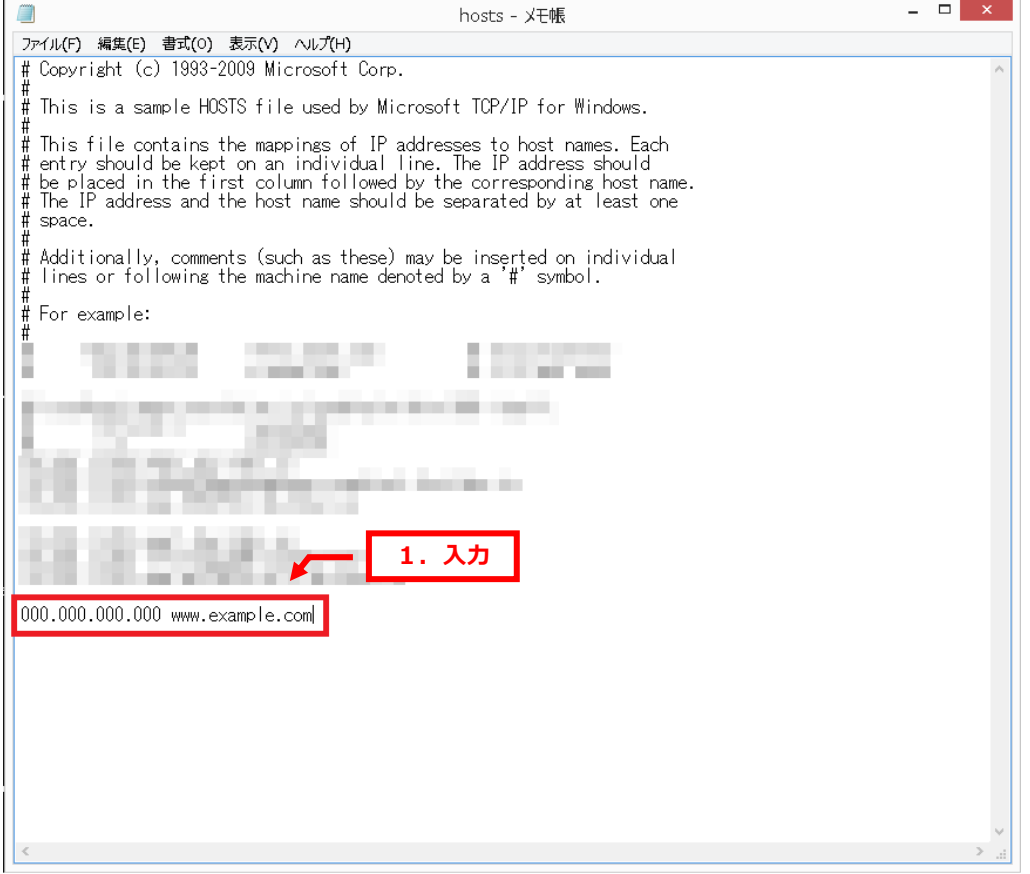

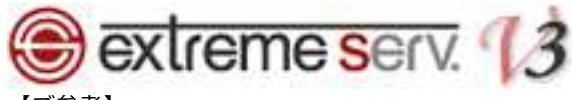

参考】

extremeserv.の IP アドレスはコントロールパネルで確認できます。

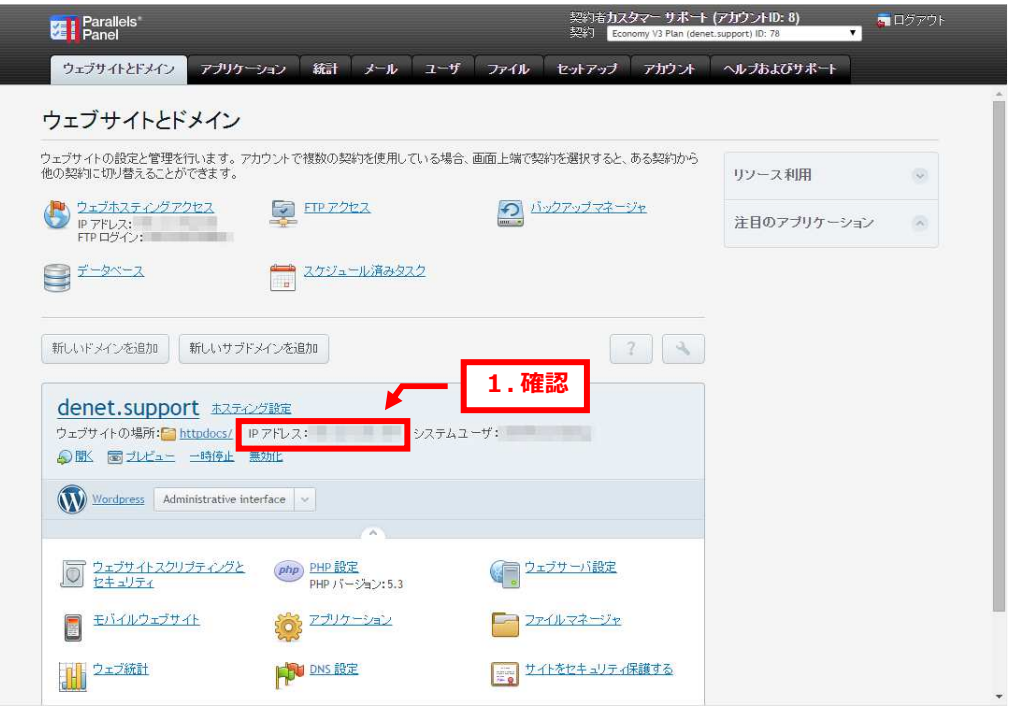

6.

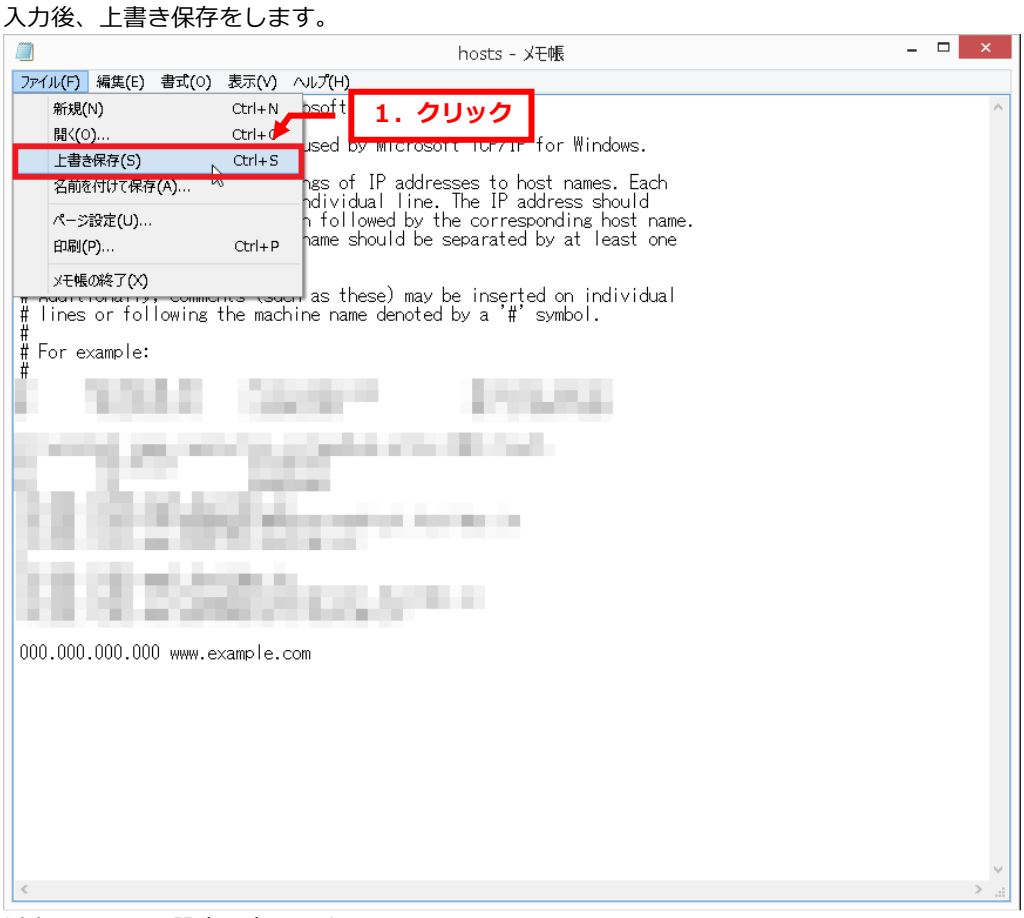

以上で hosts の設定は完了です。

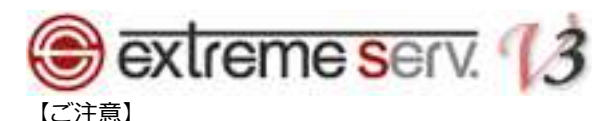

上記で追加した情報は確認完了後、必ず削除してください。

### ご注意

- 本書の内容の一部または全部の無断転載を禁じます。
- 本書の内容は予告無く変更することがあります。
- 本書内で使用している画面キャプチャーはお客様の環境によって異なる場合があります。
- 「extremeserv.」のロゴおよび名称は株式会社ディーネットの商標です。
- その他の商品名、会社名は各社の商標または登録商標です。

2014 年11月 第1版発行 編集著作 株式会社ディーネット

〔お問い合わせ先〕 株式会社ディーネット 〒541-0041 ⼤阪府⼤阪市中央区北浜 2-6-11 北浜エクセルビル 5F フリーダイヤル:0120-3889-80(受付時間:平日 9:00〜18:00) ※土日祝除く FAX:0120-3889-40 URL:http://extremeserv.net/